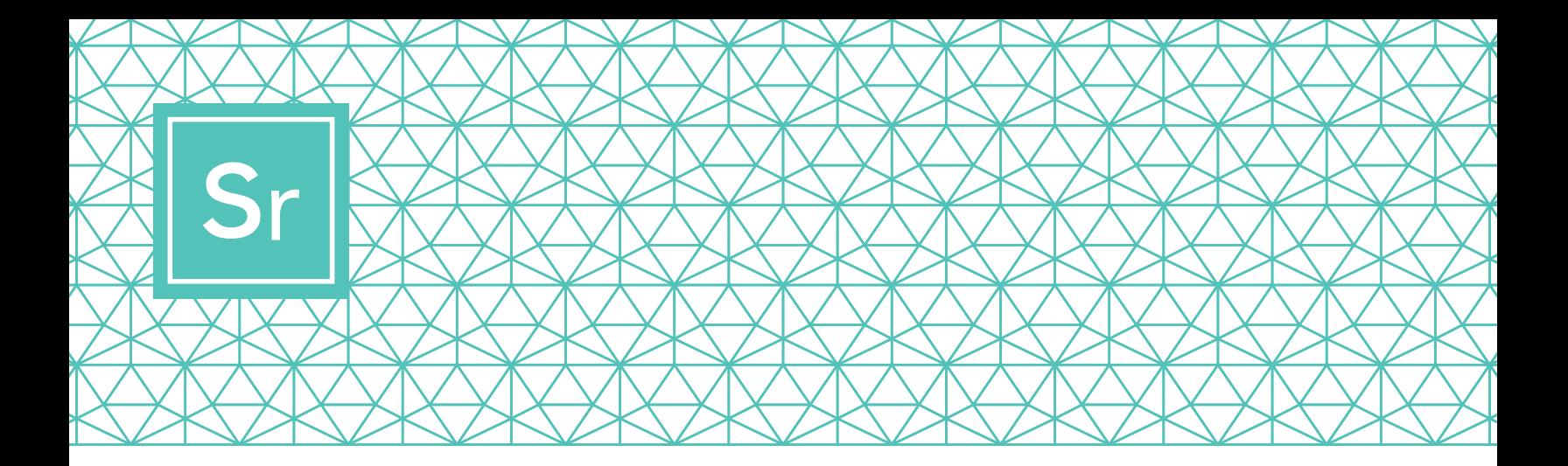

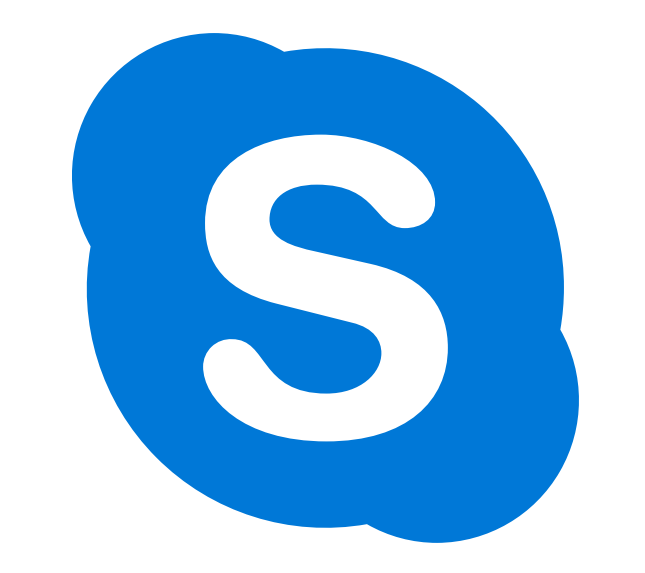

# **بزرگ افراد کے لیے اسکائپ 101**

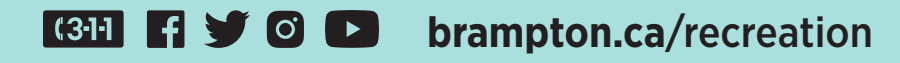

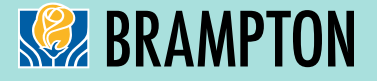

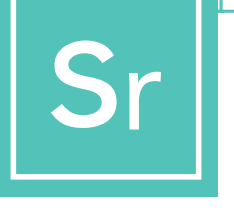

**بزرگ افراد کے لیے اسکائپ**

**اسکائپ کی ویڈیو کالز سے ایک وقت میں زیادہ سے زیادہ 50 لوگ آسانی سے مالقات کر سکتے ہیں اور مربوط ہو سکتے ہیں۔ یہ مقامی اور بین االقوامی اسکائپ سے اسکائپ کالز اور ویڈیو کانفرنسنگ کے لیے مفت ہے۔**

**ٔ یہ اسکائپ کو ڈاون لوڈ، استعامل اور نیویگیٹ کرنے کے حوالے سے ایک مرحلہ بہ مرحلہ کتابچہ ہے۔**

# **مرحلہ 1**

**ٔ اسکائپ ڈاون لوڈ کریں**

ٔ آپ کی ڈیوائس کی بنیاد پر، جو آپ استعامل کرنے کا ارادہ رکھتے ہیں، آپ کو اسکائپ کا ایک مخصوص ورژن ڈاون لوڈ کرنا پڑے گا۔ بزرگ افراد کے لیے، اس بات کی سفارش کی جاتی ہے کہ اسکائپ کسی آئی پیڈ، اینڈرائیڈ ٹیبلٹ یا کمپیوٹر پر لگایا جائے، کیونکہ موبائل فونز چھوٹے ہوتے ہیں اور ان کی دیگر ڈیوائسز کی نسبت آواز کم ہو سکتی ہے۔

نوٹ: اپنی ڈیوائس کا انتخاب کرتے ہوئے، یقینی بنائیں کہ اس میں ویڈیو اور مائیکرو فون کی صالحیت موجود ہو۔

ٔڈاون لوڈ کرنے کے لیے:

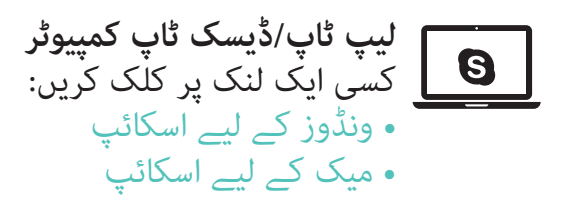

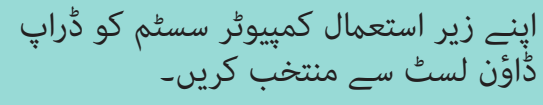

#### **Skype for Desktop**

Available for Windows, Mac OS X and Linux.

By downloading Skype, you accept Terms Of Use and Privacy & Cookies.

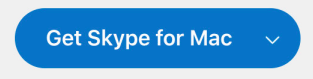

See system requirements.

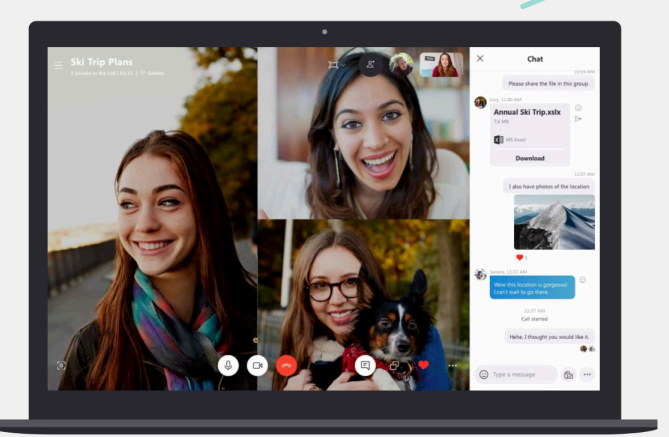

# **بزرگ افراد کے لیے اسکائپ**

#### ڈاؤن لوڈ کرنے کے لیے:

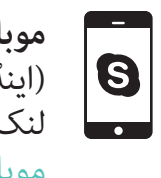

**موبائل فون** )اینڈرائیڈ اور آئی فون( لنک پر کلک کریں: [موبائل کے لیے اسکائپ](https://www.skype.com/en/get-skype/skype-for-mobile/)

اپنے موبائل سسٹم کی قسم کی بنیاد پر ایپ اسٹور منتخب کریں: ۔<br>اینڈرائیڈ گوگل پلے استعمال کرتا ہے، آئی فون ایپ اسٹور استعمال کرتا ہے۔

#### **Skype for Mobile**

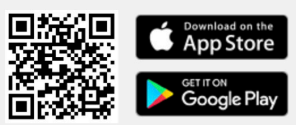

Available for Android and iPhone.

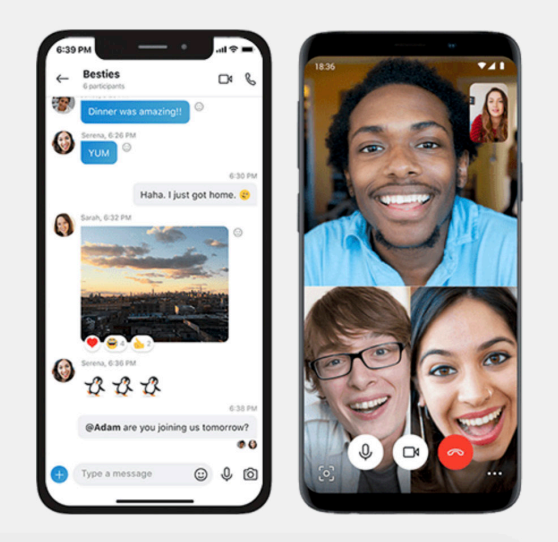

#### **Skype for Tablet**

Available for iPad, Android tablets, Windows and Kindle Fire HD.

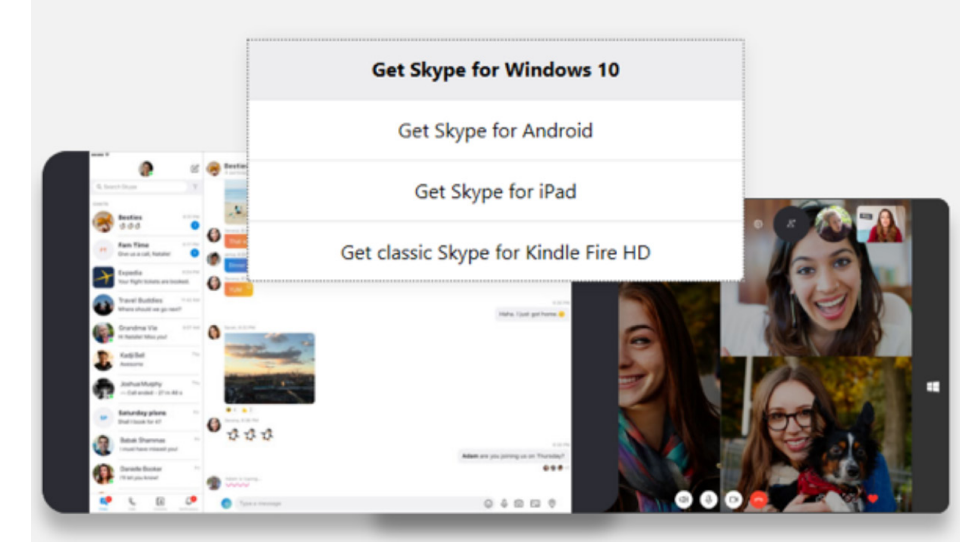

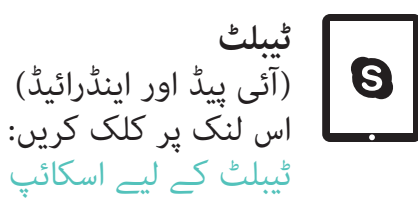

ڈراپ ڈاؤن لسٹ سے ٹیبلٹ سسٹم<br>کی قسم منتخب کریں۔

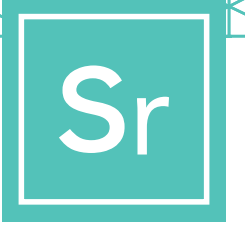

# **مرحلہ 2**

### **ٔ اسکائپ کے لیے ایک مفت اکاونٹ بنائیں**

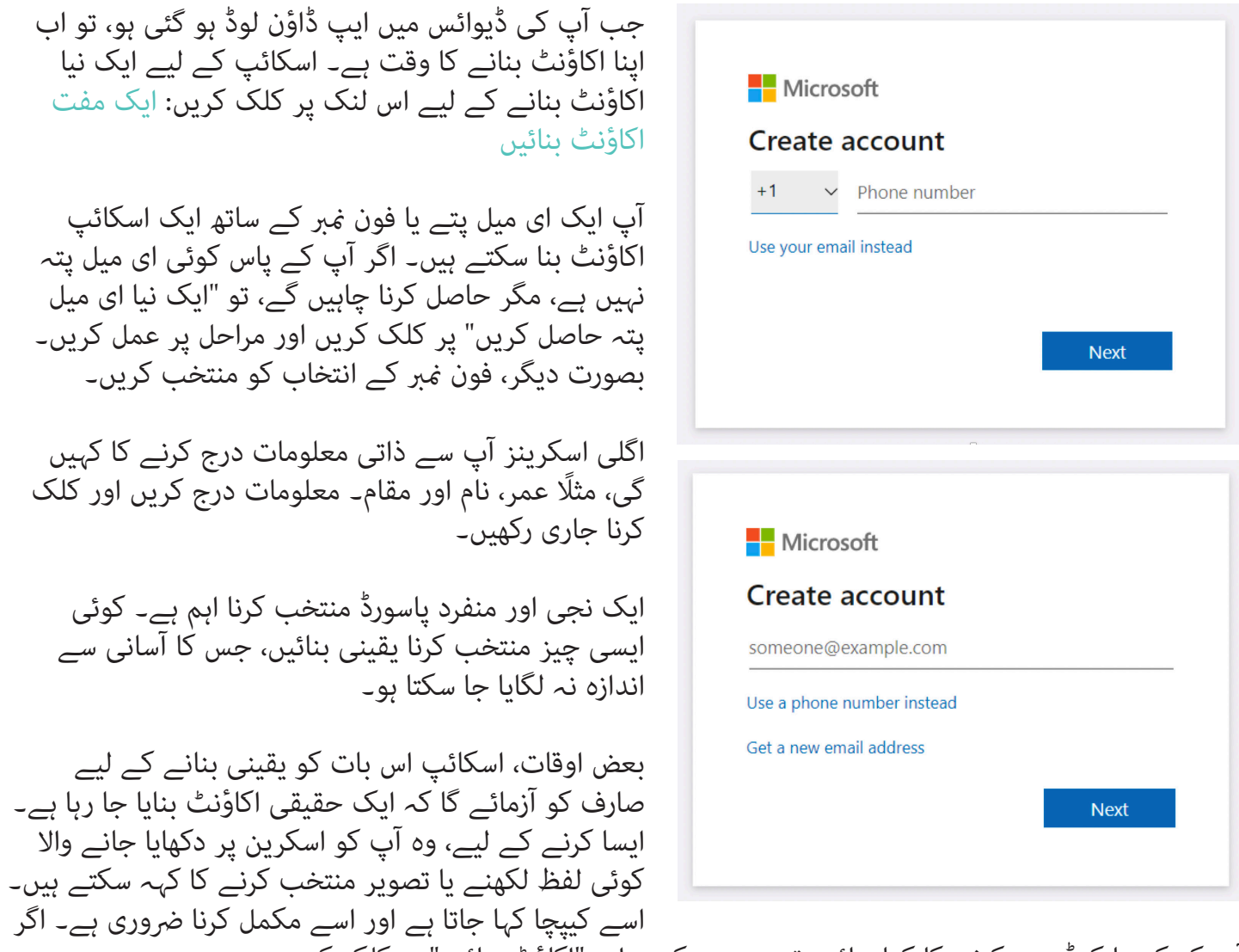

ٔ آپ کو کیپچا کوڈ درج کرنے کا کہا جائے، تو یہ درج کریں اور "اکاوٹ بنائیں" پر کلک کریں۔

ٔ آپ کے پاس اب ایک فعال اسکائپ اکاونٹ ہے۔

اسکائپ کی پرائیویسی اور سیکورٹی کی خصوصیات کے حوالے سے مزید معلومات کے لیے، براہ کرم یہاں مالحظہ کریں۔

[/https://support.skype.com/en/skype/all/privacy-security/privacy-settings](https://support.skype.com/en/skype/all/privacy-security/privacy-settings/)

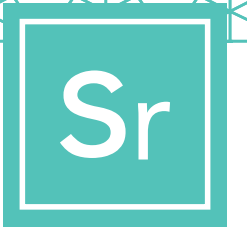

# **مرحلہ 3**

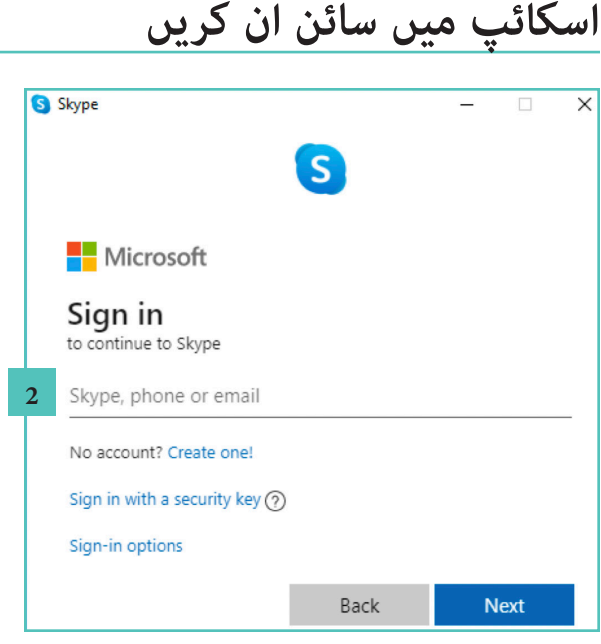

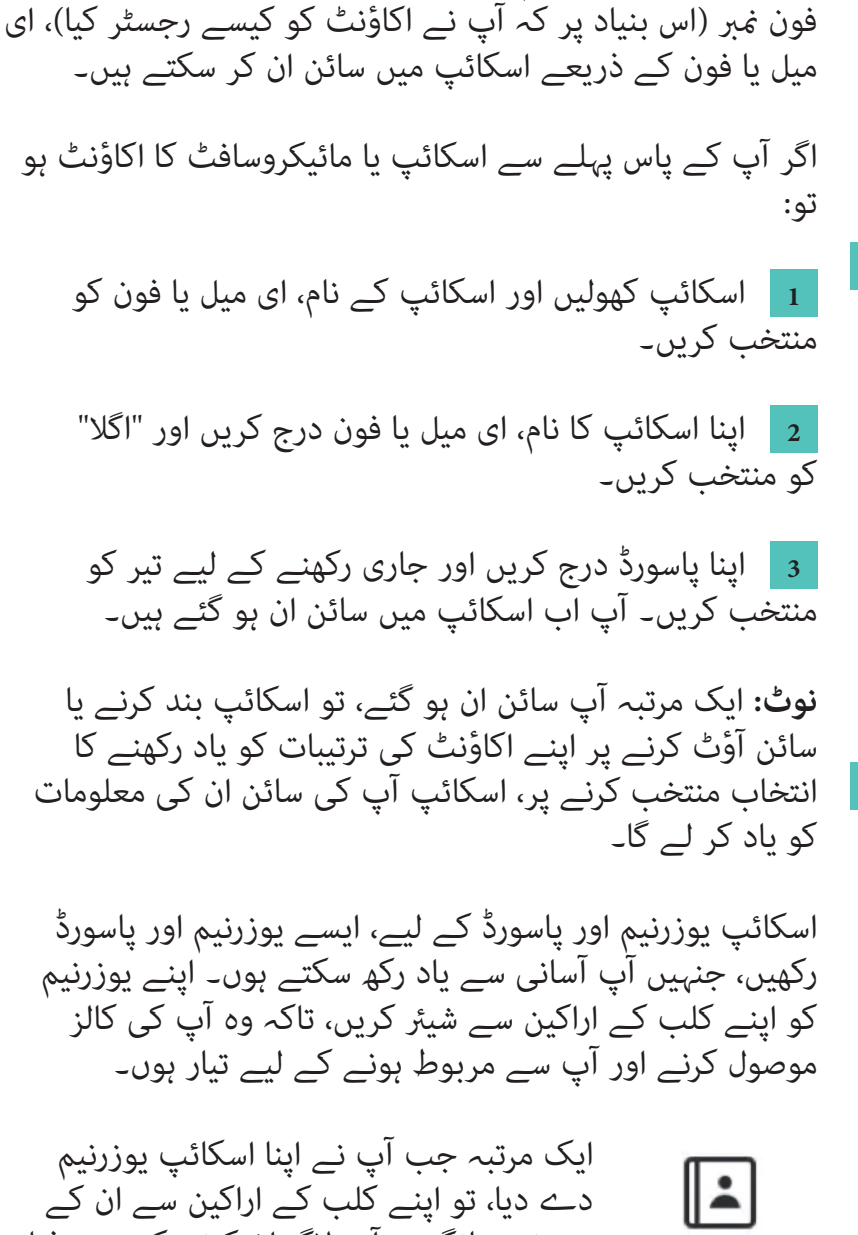

آپ اسکائپ کے ایک نام، جو آپ نے خود منتخب کیا ہو، یا اپنے

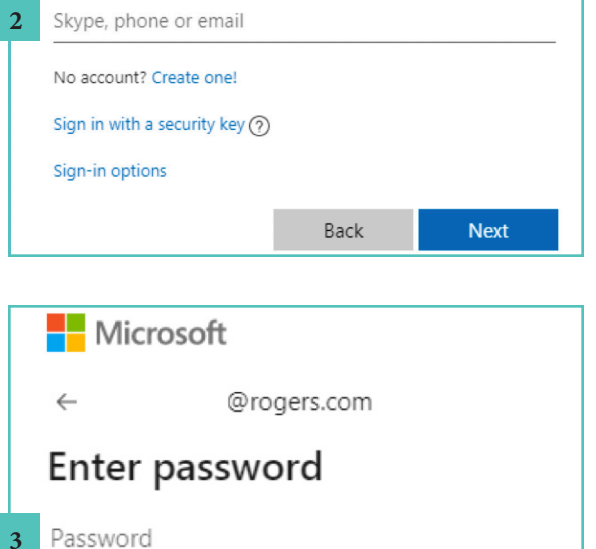

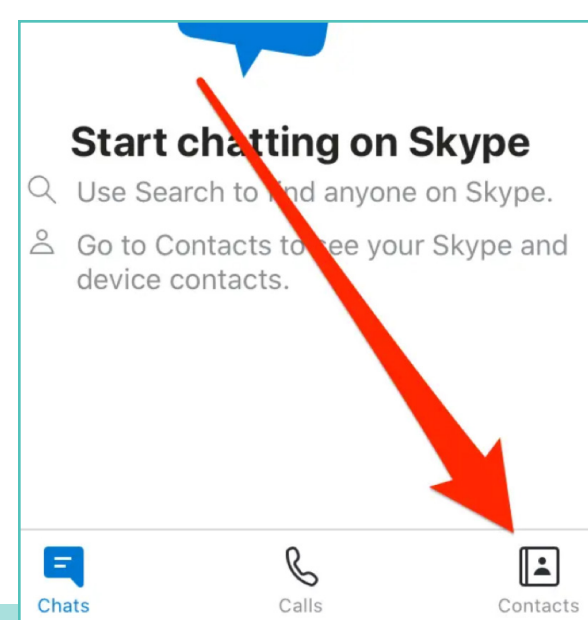

Forgotten your password?

یوزرنیم مانگیں۔ آپ الگ ان کرنے کے بعد ذیلی Contacts دائیں کونے پر موجود "رابطے" کے آئیکن پر کلک کر کے اور پھر باالئی دائیں کونے میں "رابطہ شامل کریں" پر کلک کر کے انہیں آسانی سے شامل کر سکتے ہیں۔

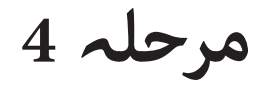

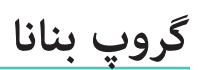

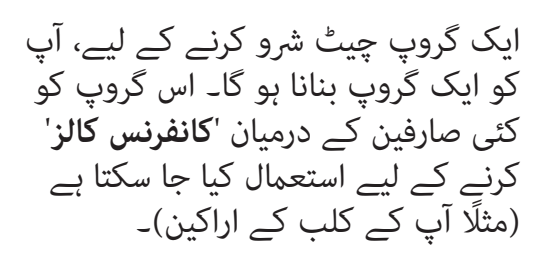

ِں جانب رابطوں اسکائپ ونڈو کی بائ کی فہرست میں سے کسی ایک صارف پر کلک کریں، جسے آپ اپنے گروپ میں شامل کرنا چاہتے ہیں۔ اس کے بعد باالئی دائیں کونے میں واقع "**لوگوں کو شامل کریں**" پر کلک کریں۔

بائیں جانب پر رابطوں کی فہرست میں سے ان رابطوں کو منتخب کریں، جنہیں آپ منتخب کرنا چاہتے ہیں اور '**منتخب کریں**' پر کلک کریں۔

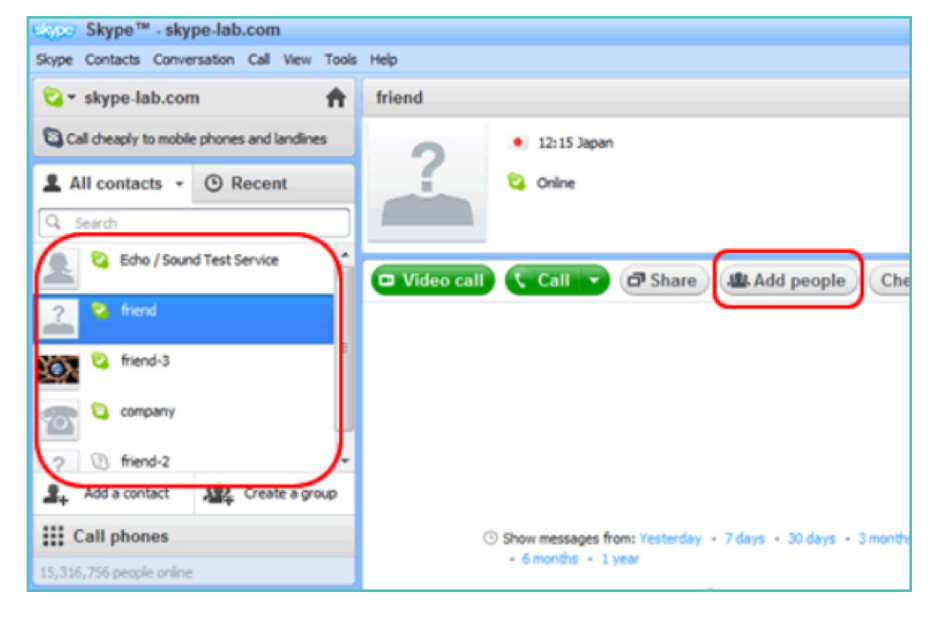

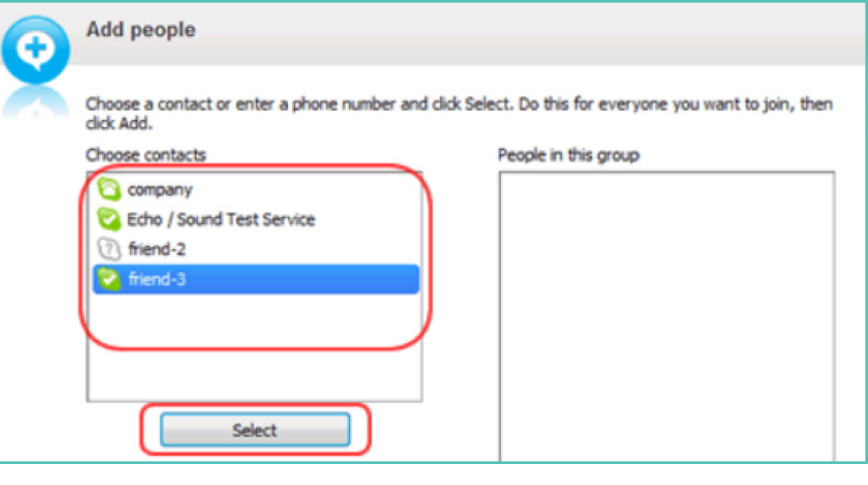

منتخب شدہ صارفین اسکرین کی دائیں جانب موجود "**اس گروپ میں لوگ**" کے خانے میں نظر آئیں گے۔ جب آپ نے متام اراکین کو شامل کر لیا ہو، تو ختم کرنے کے لیے '**شامل کریں**' پر کلک کریں۔

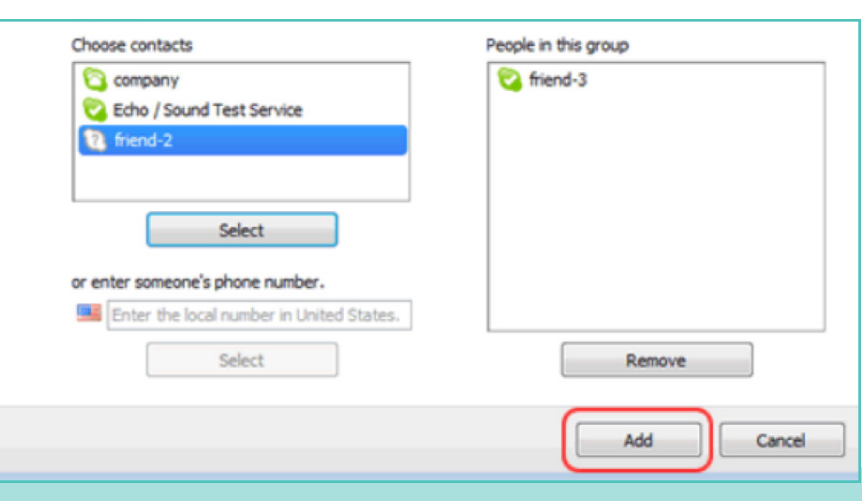

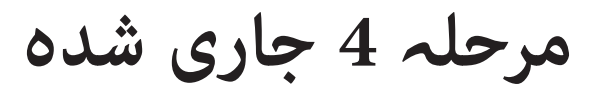

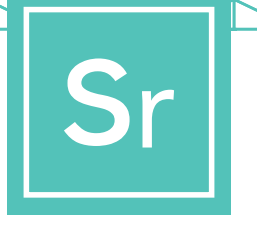

**رابطوں کی فہرست میں گروپ کو محفوظ کرنا**

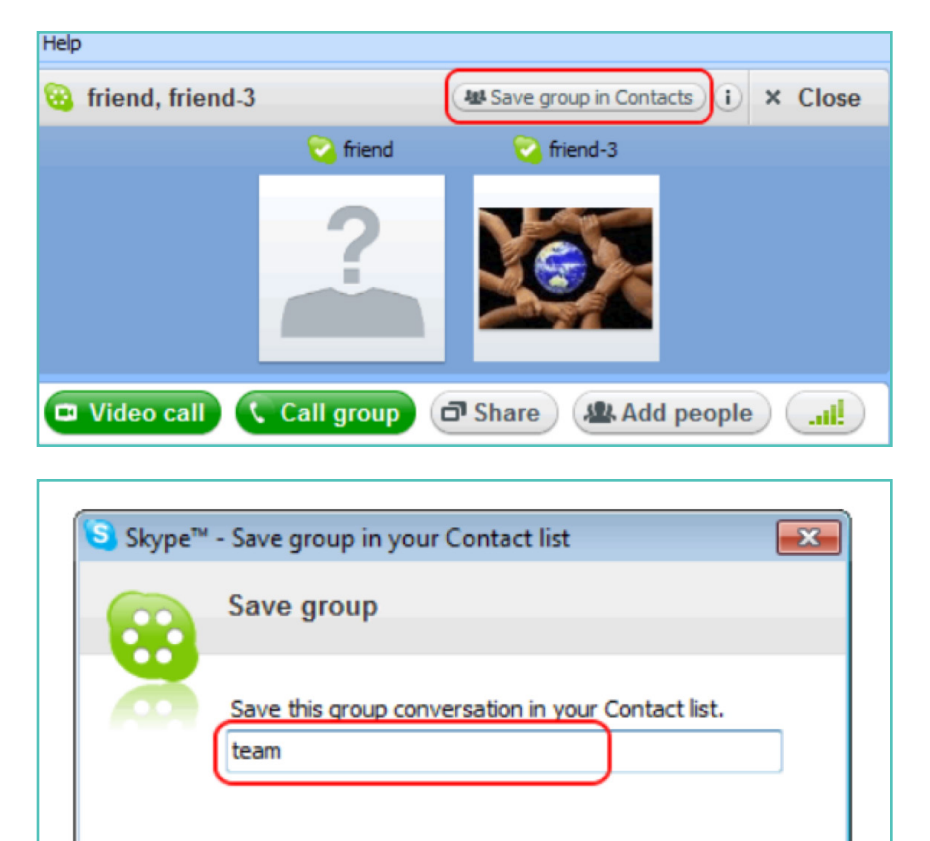

OK

Cancel

گروپ چیٹ ونڈو میں "**گروپ کو رابطوں میں محفوظ کریں**" پر کلک کریں۔

گروپ کا نام درج کریں اور '**ٹھیک ہے**' پر کلک کریں۔

نیا گروپ آپ کے رابطوں کی فہرست میں شامل ہو جائے گا اور اسکرین کی بائیں جانب گروپ کا نام بھی بدل جائے گا۔

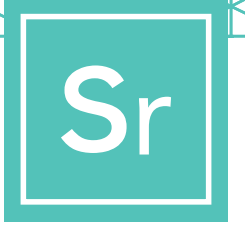

کسی رکن/گروپ کے نام پر کلک کر کے کال کرنے کے لیے کلب کا ایک رکن یا نیا بنا ہوا گروپ منتخب کریں۔

## **مرحلہ 5**

**اپنی کال کی قسم منتخب کریں**

اپنے رابطوں کی فہرست بنانے کے بعد، آپ اپنی پہلی اسکائپ کال کرنے کے لیے تیار ہوں گے۔

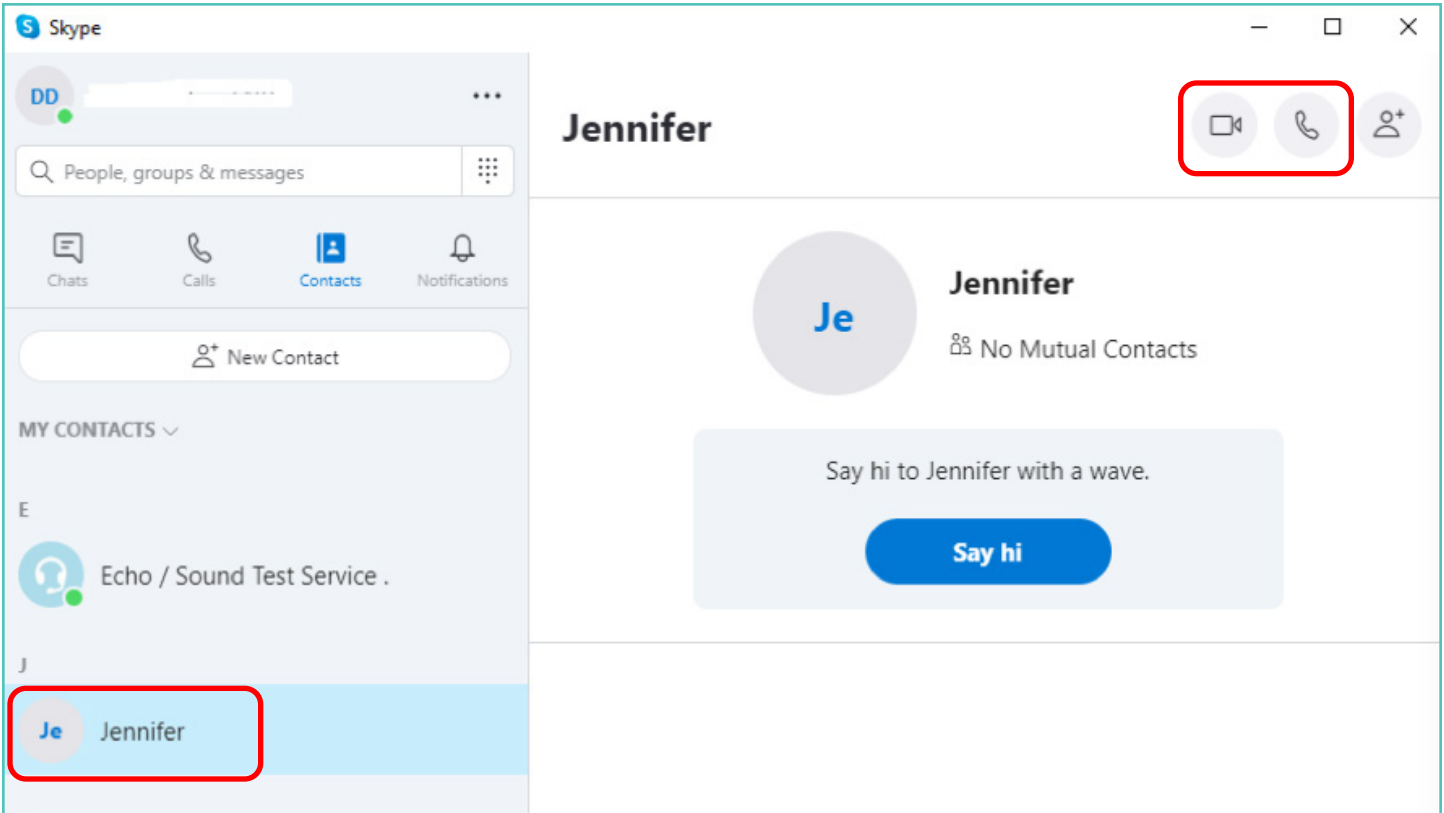

اس کے بعد آپ کو اس بات کا فیصلہ کرنے کے لیے کئی بٹن نظر آئیں گے کہ کس قسم کی کال کرنی ہے۔ آپ درج ذیل چیزوں میں سے انتخاب کر سکتے ہیں:

**فون کالز:** اگر آپ ویب کیم کے بغیر **ویڈیو کالز:** اگر آپ آمنے سامنے  $\mathscr{C}$ کال کرنا چاہتے ہیں، تو فون بٹن پر رابطہ کرنا چاہتے ہیں، تو ویڈیو بٹن  $\Box$ کلک کریں۔ پر کلک کریں۔

ایک مرتبہ جب رابطہ مضبوط ہو جائے، تو آپ کے پاس دورسے رکن کی تصویر پوری اسکرین پر ہو گی اور آپ کی اپنی تصویر ذیلی دائیں کونے میں ایک چھوٹے خانے میں ہو گی۔

**آپ اب مربوط ہو گئے ہیں۔ اب آپ دونوں جتنا چاہیں باتیں کر سکتے ہیں!** 

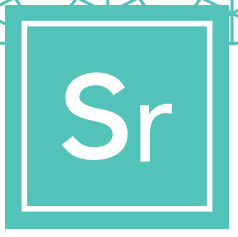

**مرحلہ 6**

**کال ختم کریں**

ایک مرتبہ جب آپ نے کال مکمل کر لی، تو گفتگو کے ختتام کے لیے بس رسخ ہینڈ سیٹ آئکن کو دبائیں  $\blacksquare$ اور پروگرام بند کر دیں۔

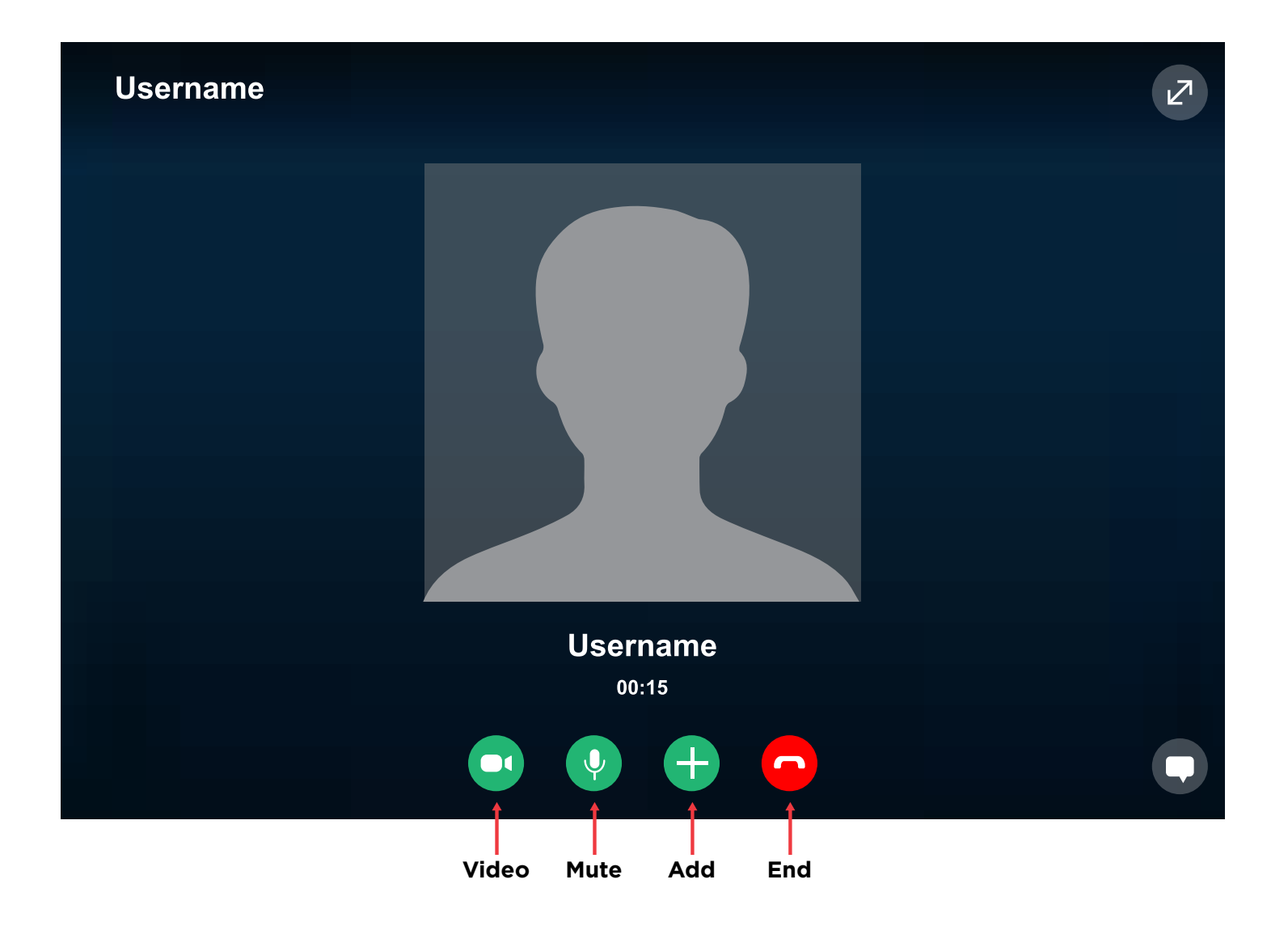

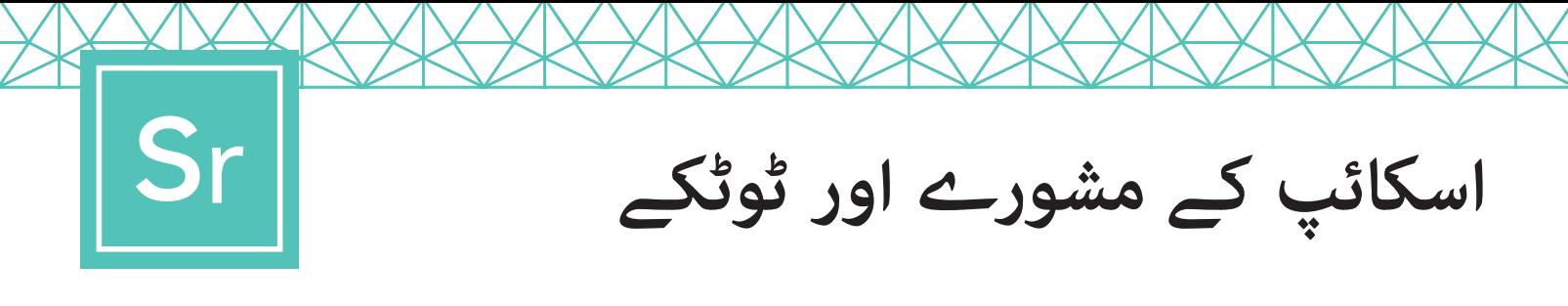

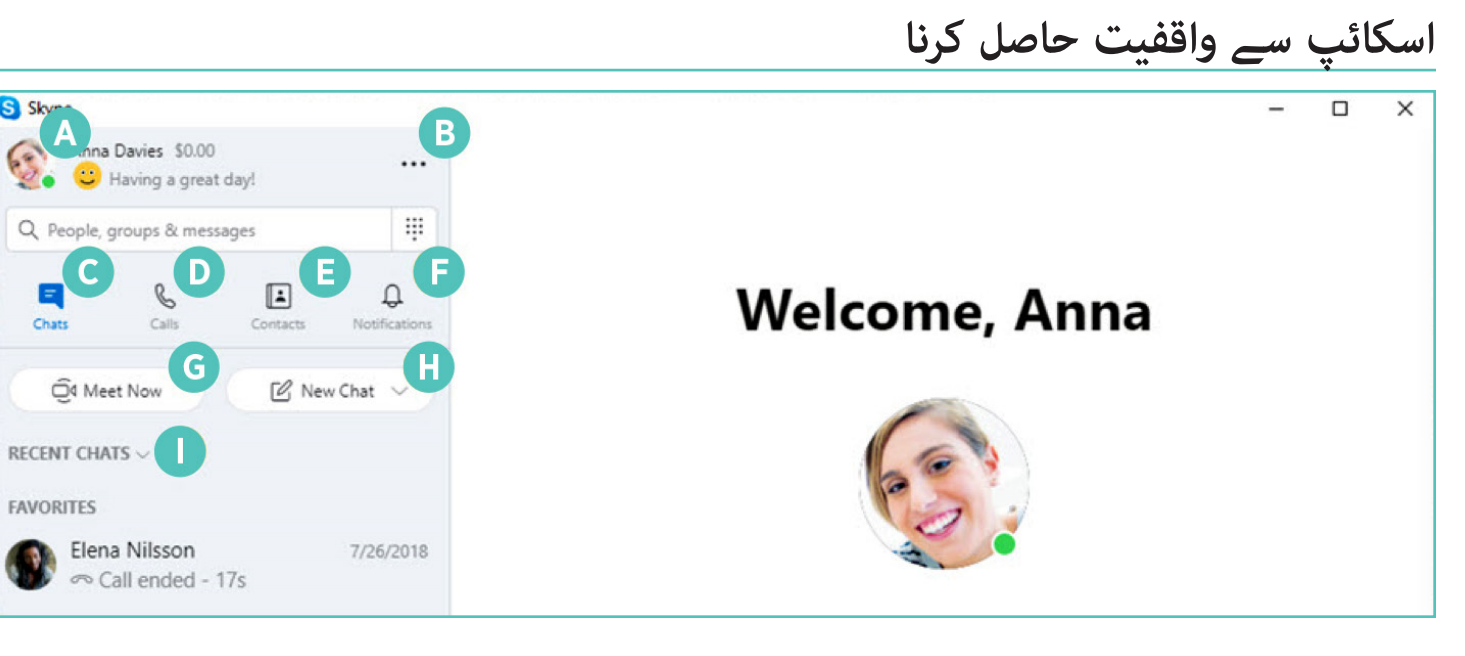

- **پروفائل:** اپنی ترتیبات تک رسائی حاصل کریں **F A** اور انہیں تبدیل کریں
	- **مزید:** اپنی ترتیبات، مدد اور جوابی رائے تک <sup>ا</sup> رسائی حاصل کریں یا اسکائپ سے سائن آؤٹ<br>کریں **B**
	- **چیٹس:** اپنی چیٹس اور پسندیدہ چیزوں کو جلدی سے تالش کریں **C**
		- **کالز:** آمنے سامنے یا گروپ کالز کریں **D**
		- **رابطے:** اپنے رابطے تالش کریں، دیکھیں کون فعال ہے اور لوگوں کو اسکائپ پر آنے کی دعوت دیں **E**

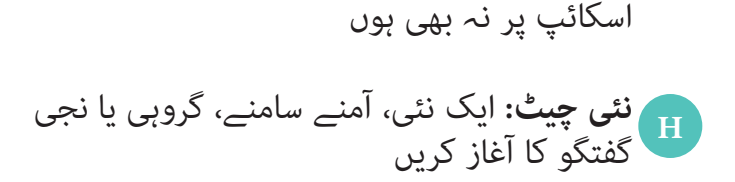

**ابھی ملیں:** ً فورا دوستوں اور خاندان کے ساتھ مل **G** کر کام کرنے کی ایک جگہ بنائیں، بے شک وہ

**اطالعات:** ترتیب دیں، تاکہ آپ کو چھوٹ جانے والی چیٹس کے متعلق آگاہ کیا جائے )پروفائل،

ترتیبات، اطلاعات پر کلک کریں)

**چیٹس کو علیحدہ کریں:** اپنی چیٹس کو بھیجنے کے وقت یا نہ پڑھے ہوئے پیغامات کے مطابق ٰ علیحدہ کریں **I**

#### **حوالہ**

[https://support.Skype.com/en/faq/FA11098/how-do-i-get-started-with-Skype](https://support.skype.com/en/faq/FA11098/how-do-i-get-started-with-skype) [https://www.Skype-lab.com/en/guide/chat/group-im.html](https://www.skype-lab.com/en/guide/chat/group-im.html)